# **Configurar Router Mikrotik**

## **Conexión inicial**

- Conectamos la boca Eth 1 del mikrotik a la misma red a la que estemos conectados . La boca 1 tiene un cliente de DHCP y cogerá una ip automáticamente.
- Usando el programa Winbox previamente descargado de la página de Mikrotik, nos conectamos o bien por ip o usando la MAC mediante la pestaña Neightbords para configurarlo

usuario: admin password : no tiene

## **Cambiar la contraseña del usuario admin**

por defecto el usuario admin viene sin contraseña, por lo que debemos asignarle una contraseña:

#### Vamos a system/users

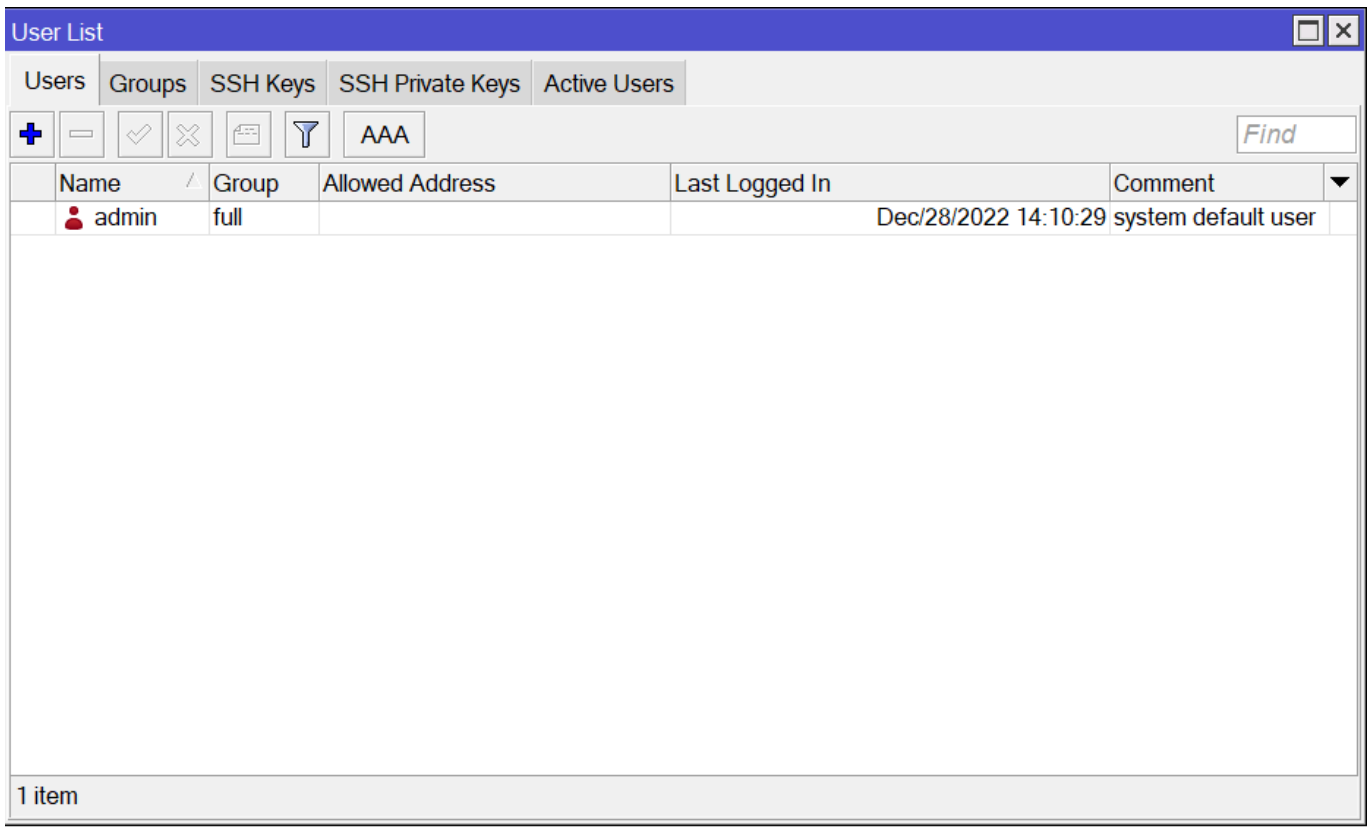

#### **Actualizar Firmware**

- 1. Desde la página de Mikrotik nos bajamos la última versión estable del firmware de nuestro router
- 2. Abrimos una conexión con nuestro router, pulsamos en la pestaña Files y arrastramos el fichero

con la actualización a dicha ventana

3. Reiniciamos el router para que instale la versión del firmware que hemos copiado

## **Sincronizar hora**

se cambia la zona horaria a Atlantic/Canary. Vamos a System/Clock

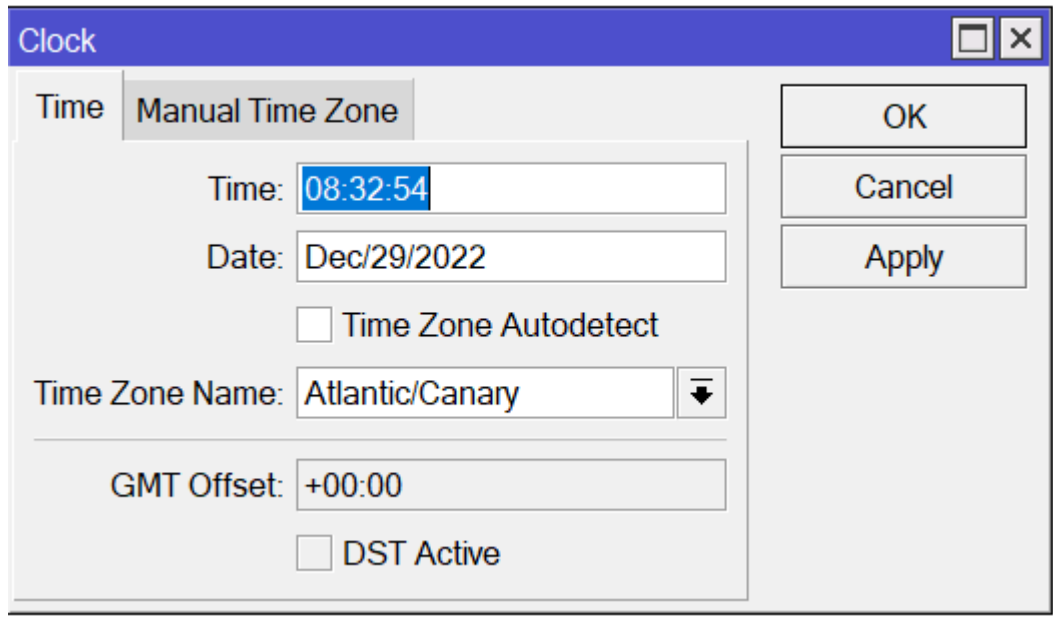

Activamos el cliente de ntp del router en → system/sntp client

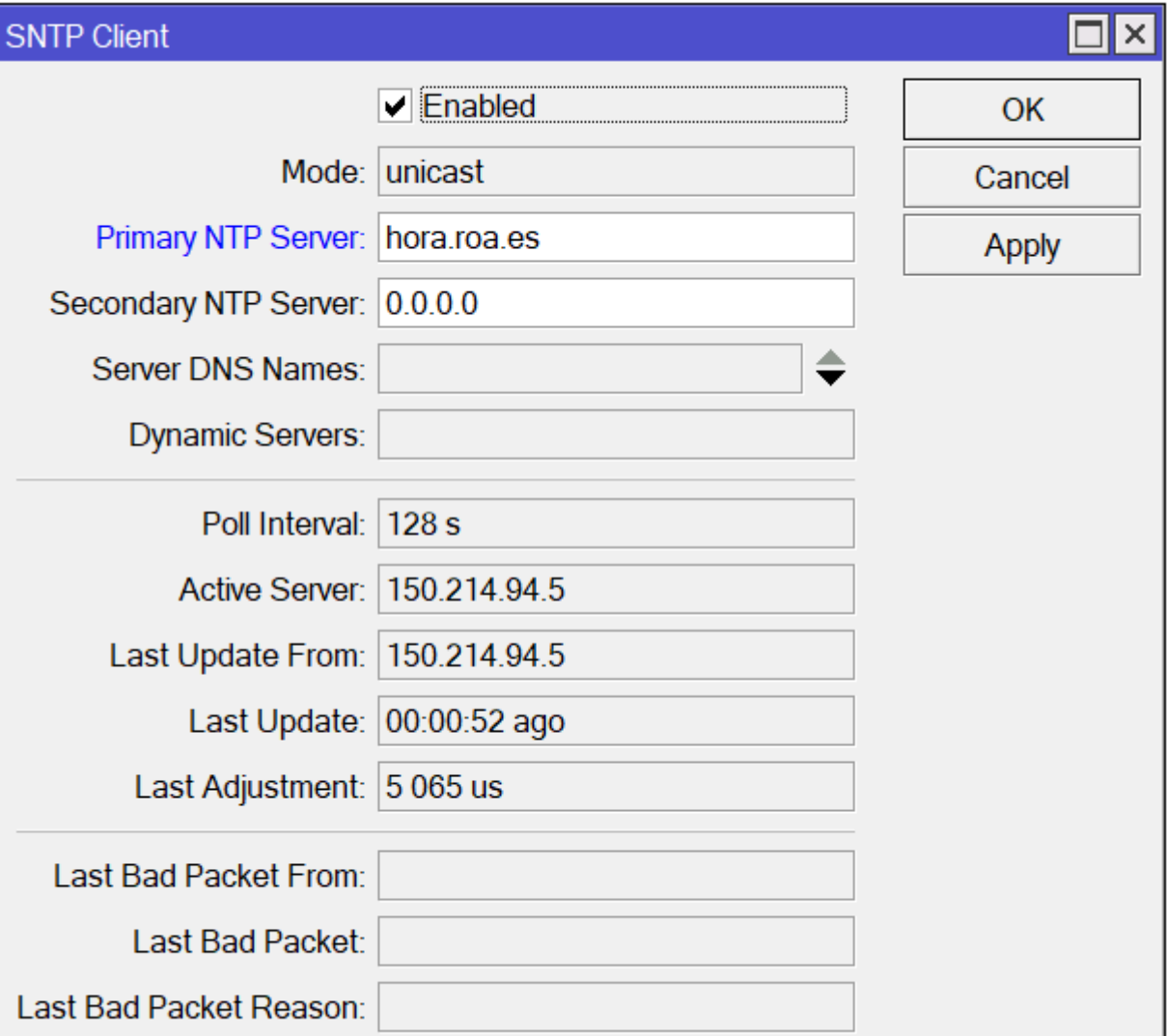

## **Cambiamos el identificador del router**

Vamos a → System/Identity

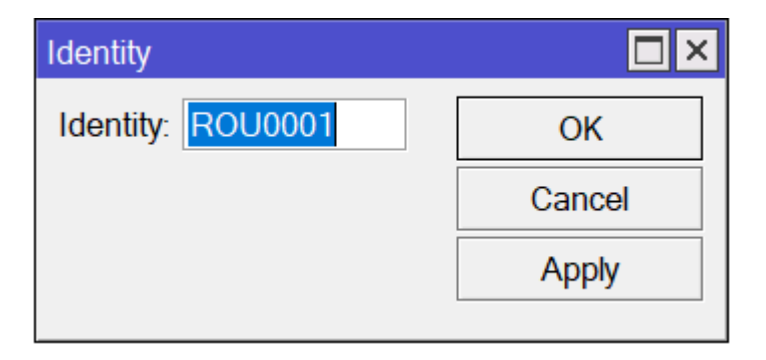

### **Creamos un Bridge**

En el menú /BRIDGE vamos a crear dos bridges, uno para aplicar la configuración a los puerto eth1 al eth5, el otro lo llamamos loopback pero no tiene asociado ningún interfaz

Last update: 2023/02/24 09:17 hardware:mikrotik:configuracion http://wiki.intrusos.info/doku.php?id=hardware:mikrotik:configuracion&rev=1677226644

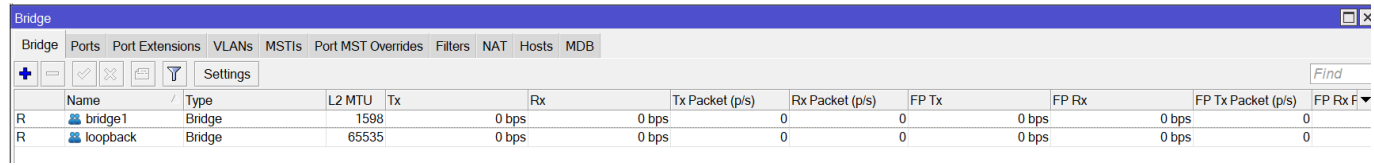

## **Configuración del DHCP**

#### **Paso 1**

Se crea un DHCP Pool → IP/pool

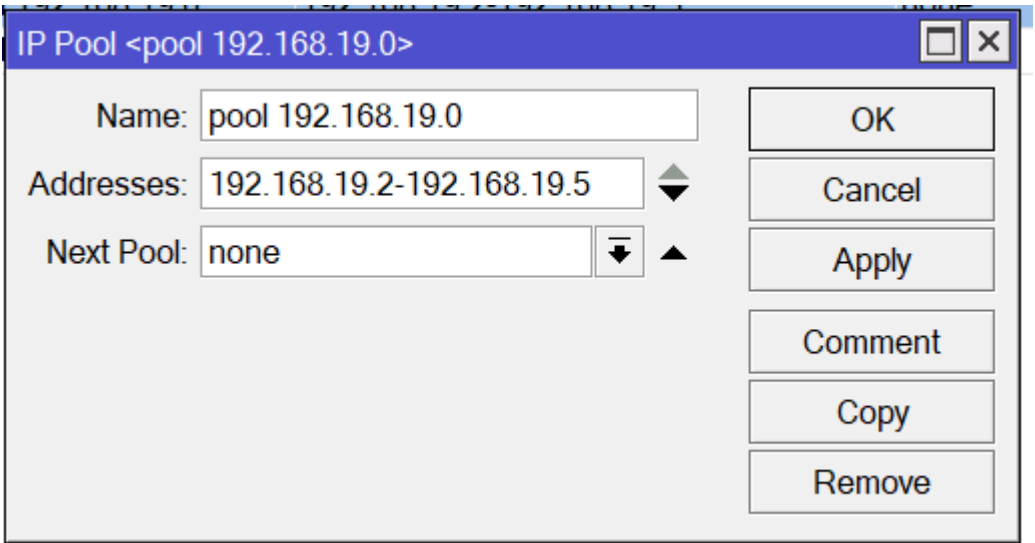

#### **Paso 2**

#### Se crea un DHCP Server

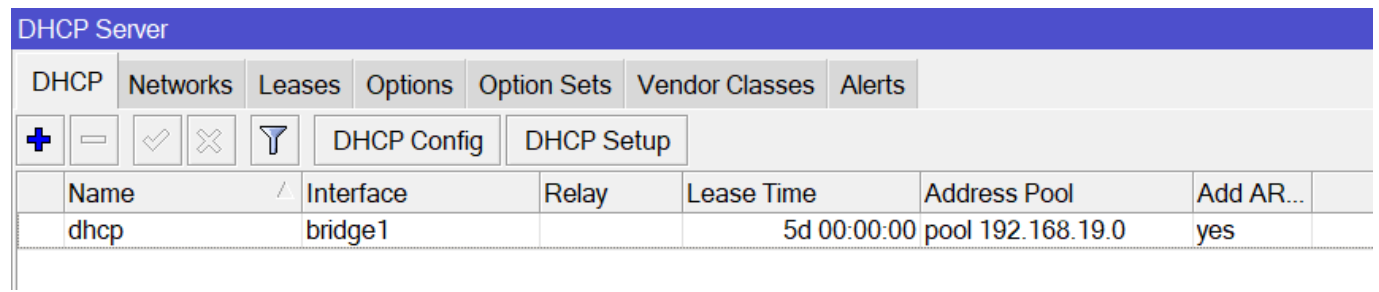

#### **Paso 3**

Le asignamos al bridge la ip 1 para que actúe como gateway → /IP/Address

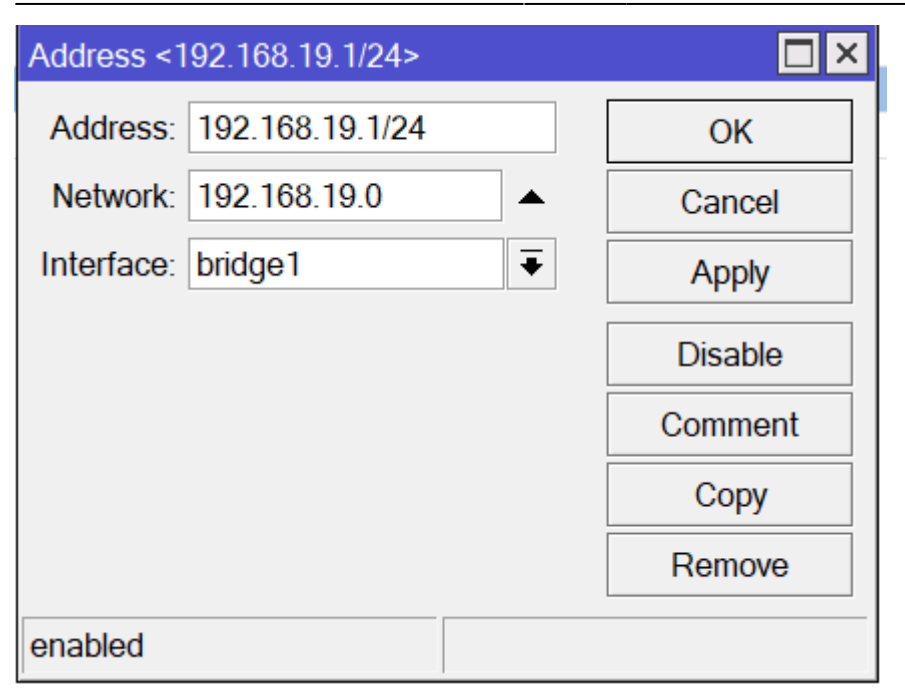

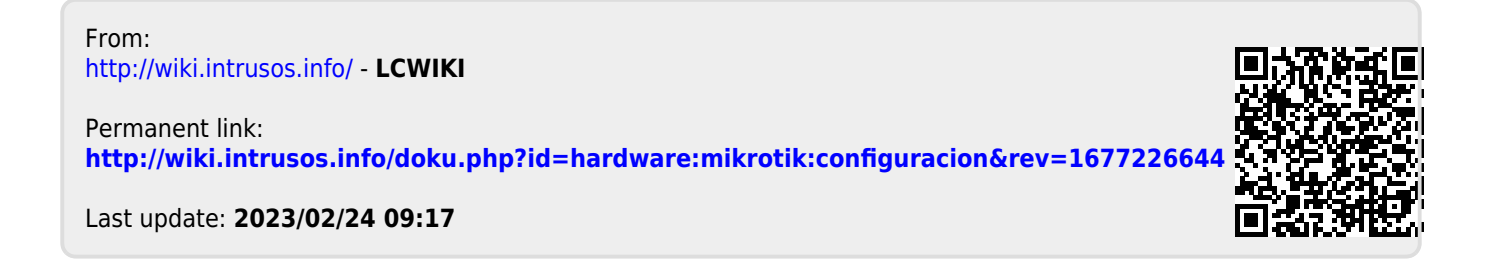